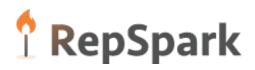

Setting Up Your Tournament Microsite

## Starting & Accessing Your Events

A new event can be started in the Events tab. To start a new event, click on the "New Event" button. This will bring you directly into the "Creating Homepage Section" following.

| <sup>†</sup> RepSpark                 |                               | Products Wish Li | sts My Orders | Emblems Order Status/Invoices                                    | Reports Marketing Forecasting Docs Event                        | My Profiles Admir |
|---------------------------------------|-------------------------------|------------------|---------------|------------------------------------------------------------------|-----------------------------------------------------------------|-------------------|
| Company Demo Division DM1 Sal         | les Person 🗸 S01 🕴 Customer 🗸 |                  |               |                                                                  |                                                                 |                   |
| Events                                |                               |                  |               |                                                                  |                                                                 | + New Event       |
| Name                                  | Location                      | Start Date       | End Date      | Address                                                          | Contact                                                         | Actions           |
| Dolfin Promo                          | Dolfin HQ                     | 5/9/2018         | 12/31/2018    | 2136 N 13th Street<br>P.O. Box 16400<br>Reading , PA 19612<br>US | Stacey Bell<br>7144728078<br>sbell479@gmail.com                 | 0                 |
| XXXX                                  | XXXX                          |                  |               | xxxx<br>xxx , ca 92625                                           | Meghann Butcher<br>9496897789<br>meghann.butcher@repspark.com   | ٥                 |
| Pebble Beach Classic Full Turn Direct | Pebble Beach Resorts          | 5/21/2018        | 5/28/2018     | 17 Mile Drive<br>Pebble Beach , CA 93953                         | Kate Shoemaker<br>310-809-3338<br>kate.shoemaker@repspark.com   | ٥                 |
| Pebble Beach Classic PXG Golf         | Pebble Beach Resorts          | 5/14/2018        | 5/25/2018     | 17 Mile Drive<br>Pebble Beach , CA 93953                         | Kate Shoemaker<br>(310) 809-3338<br>Kate.shoemaker@repspark.com | ٥                 |
| Pebble Beach Classic TravisMathew     | Pebble Beach Resorts          | 5/14/2018        | 5/25/2018     | 17-Mile Drive<br>Pebble Beach , CA 93953                         | Kate Shoemaker<br>(310) 809-3338<br>kate.shoemaker@repspark.com | ٥                 |
| Pebble Beach Classic Cutter & Buck    | Pebble Beach                  | 4/30/2018        | 6/11/2018     | 17-Mile Drive<br>Pebble Beach , CA 93953                         | Kate Shoemaker<br>310-809-3338<br>kate.shoemaker@repspark.com   | ٥                 |
| Newport Beach Charity Golf Classic    | Newport Beach Country Club    | 3/21/2018        | 4/30/2018     | One Clubhouse Drive<br>Newport Beach , CA 92625                  | Kate Shoemaker<br>310-809-3338<br>kate.shoemaker@repspark.com   | ٥                 |

To access an event that has already been created simply click on the name of the event.

To delete an event, click on the "Delete" link in the gear option to the furthest right of the event.

| Events       |           |            |            |                                                                  |                                                 | + New Event    |
|--------------|-----------|------------|------------|------------------------------------------------------------------|-------------------------------------------------|----------------|
| Name         | Location  | Start Date | End Date   | Address                                                          | Contact                                         | Actions        |
| Dolfin Promo | Dotfin HQ | 5/9/2018   | 12/31/2018 | 2136 N 13th Street<br>P.O. Box 16400<br>Reading , PA 19612<br>US | Stacey Bell<br>7144728078<br>sbell479@gmail.com | Edit<br>Delete |

# Creating Your Homepage

### Event Info

| ✓Event Info                                                                                                    |               |                    |                |
|----------------------------------------------------------------------------------------------------|---------------|--------------------|----------------|
|                                                                                                    |               |                    | Save changes   |
| Event Name                                                                                                    | Location Name | Hide Location Name | Contact Name   |
| Event Start         Hide Start Date           mm/dd/yyyy         Imm/dd/yyyy                                                                                                    | Address       |                    | Contact E-mail |
| Event End mm/dd/yyyy                                                                                                    | Address 2     |                    | Contact Phone  |
| Orders Due By         Hide Orders Due By           mm/dd/yyyy         Image: Control of the second second seco | City          | State              | ]              |
| Allow Multiple Colors/Sizes Order Submission Code Show Code Email Instructions                                                                                                    | Zip Code      | Country            | ]              |

- <u>Event name and Location</u>: Your microsite url will be comprised of your brand name, location name and event name. This is automatic.
  - If you want to use a logo or have the Location name be included in text size/font of the ordering instructions, please enter the event location there.
  - Event location will also display at the bottom of the homepage along with any address information you add. Any fields that are left blank, will not be displayed on the page.

 Event Start and End Dates: These fields determine when the site is active; this is not the actual "tournament event" start and end dates. If you want to include the date of the physical event, please put it in the ordering instructions.
 If you would not like the microsite event to show on the homepage, click the "hide start date" checkbox. Even if these dates are "Hidden" by checking the boxes they are still

date" checkbox. Even if these dates are "Hidden" by checking the boxes they are still necessary to run the event.

- <u>Orders Due By:</u> This sets a limit on when you'll stop taking orders. If a participant logged into the site after this date, they would receive the message added to the Ordering Closed Notification below. This will allow you to keep the site up (for other info, links to event, etc.) but limit orders being placed.
- <u>Contact Information</u>: This will be displayed at the bottom of the homepage along with any contact information you add. Any fields that are left blank, will not be displayed on the page. This is typically the Club Pro or Tournament Manager.
- <u>Allow multiple Styles/Colors Checkbox</u>: There is an option to allow multiple colors/sizes. Checking this box will allow you to
  - o offer multiple colorways of the same style or

• to order either multiple sizes of the same color or multiple colorways of the same style.

This is often used when setting limits within a tournament (for example, 2 polos, 3 Pullovers, etc.) instead of requiring each participant to order one size of each style offered.

- Order Submission Code: The permissions for ordering can wither be by uploading individual emails (when participant checks out the order is validated on whether or not the email has been added as a valid participant- more later) or you can create a submission code (example: PlayToday) that the user can type in to validate that they can order from the site. Clicking "Show Code" will display the code on the site. Using this method will allow a user to come in multiple times with the code and order.
   \*\*Note: If you click "Show Code" but do not put a code in, the site will be open for anyone to order from.
- <u>Email Instructions</u>: This will place text below the area where the participant will type in their email.
- <u>Allow Drop Ship</u>: This allows users to fill in a drop ship or personal address to send the selected goods to. \*\*Note: The drop ship address will not go into your ERP on order export. It will be added to the excel order export detailing each participant's selections.

| ✓Event Info                                          |                    |                       |                          |                |
|------------------------------------------------------|--------------------|-----------------------|--------------------------|----------------|
|                                                      |                    |                       |                          | Save changes   |
| Event Name                                           |                    | Location Name         | Hide Location Name       | Contact Name   |
| Templaycup                                           |                    | NBCC                  |                          | Joey Schmidt   |
| Event Start                                          | Hide Start Date    | Address               |                          | Contact E-mail |
| 03/19/2020                                           |                    | 17802 Sky park Circle |                          | joey@nbcc.com  |
| Event End                                            |                    | Address 2             |                          | Contact Phone  |
| 04/30/2020                                           |                    |                       |                          | 949-589-6789   |
| Orders Due By 04/27/2020                             | Hide Orders Due By | City<br>Irvine        | State<br>California      |                |
| Allow Multiple Colors/Sizes<br>Order Submission Code | Show Code          | Zip Code<br>92614     | Country<br>United States |                |
| NBCC2020                                             |                    | Allow Drop Ship       |                          |                |
| Make sure to use the email                           | you have on file.  |                       |                          |                |
|                                                      |                    |                       |                          |                |

Example of a completed Event Info Section:

Ordering Instructions

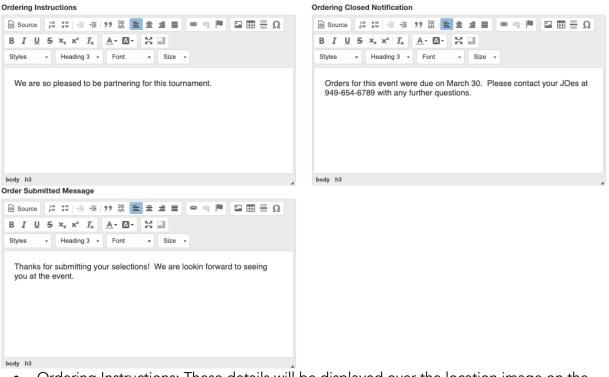

- <u>Ordering Instructions</u>: These details will be displayed over the location image on the event homepage. We often see these details either being added to the package details below so they do not overlap the image or we see the details being added to the homepage image by the marketing team as part of the image.
- <u>Ordering Closed Notification</u>: These will display on the site when ordering has been closed. This allows you to keep the site up until the Event End Date to display other tournament info, links, etc. but no longer allows participants to order.
- <u>Order Submitted Message</u>: This message is displayed after the order is submitted.

Next, click Save Changes.

#### Event Order Header

Next, you will need to fill in the order header. The required fields will be the same as those in the main order entry if using the full platform. If just using events, you will need to select the customer representative of the even location. Then, click Save. This is necessary to generate a full event that can be either exported straight into the ERP or exported and rekeyed for the customer selected.

| ¥ E | Event Order Heade                                           | r         |                                                                                    |   |                                                                                        |            |   |      |
|-----|-------------------------------------------------------------|-----------|------------------------------------------------------------------------------------|---|----------------------------------------------------------------------------------------|------------|---|------|
|     |                                                             |           |                                                                                    |   |                                                                                        |            |   |      |
|     |                                                             |           |                                                                                    |   |                                                                                        |            |   |      |
|     | Customer                                                    |           |                                                                                    |   |                                                                                        |            |   | Save |
|     | <b>tasc Performance House</b><br>P: 504-731-2989<br>Code: 1 |           | Sell To<br>tasc Performance House<br>4308 Firestone Rd<br>Metairie, LA 70001<br>US |   | <b>Ship To</b><br>tasc Performance Ho<br>4308 Firestone Rd<br>Metairie, LA 70001<br>US | NUSE       |   |      |
|     | ≡ Details                                                   |           |                                                                                    |   | Dates                                                                                  |            |   |      |
|     | Order Type                                                  | In Season |                                                                                    | ~ | Order                                                                                  | 3/19/2020  | ~ |      |
|     |                                                             |           |                                                                                    |   | Start                                                                                  | 03/19/2020 | ~ |      |
|     |                                                             |           |                                                                                    |   | Cancel                                                                                 | 08/31/2020 | ~ |      |
|     | Purchase Order                                              |           |                                                                                    |   |                                                                                        |            |   |      |
|     | NBCC Order                                                  |           |                                                                                    |   |                                                                                        |            |   |      |
|     | Comments 🚦                                                  |           |                                                                                    |   |                                                                                        |            |   |      |

#### Event Assets

Next, add the event assets to fill the homepage with custom imagery and logos as detailed in the 2 images below. Simply drag the desired image into the Drop file box for each spot on the homepage and ordering pages. Best ratios and px are detailed within each area.

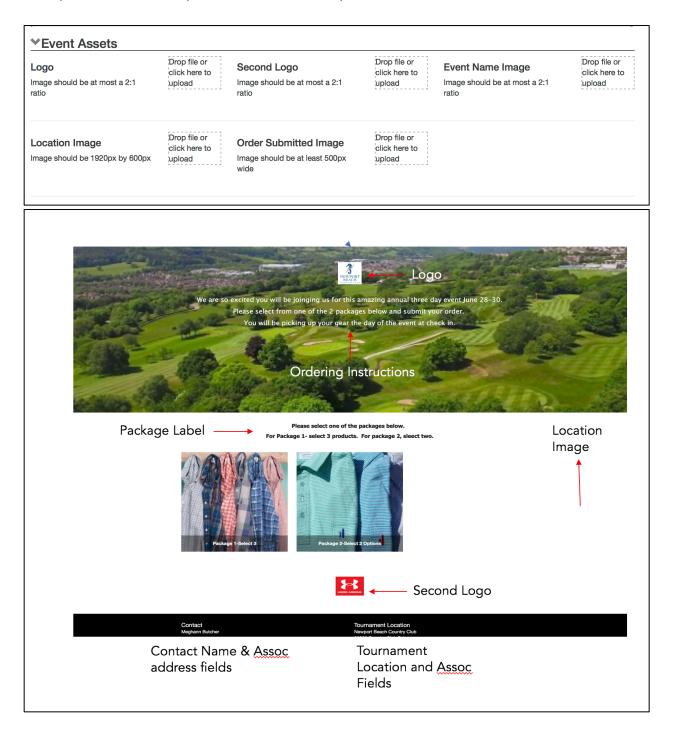

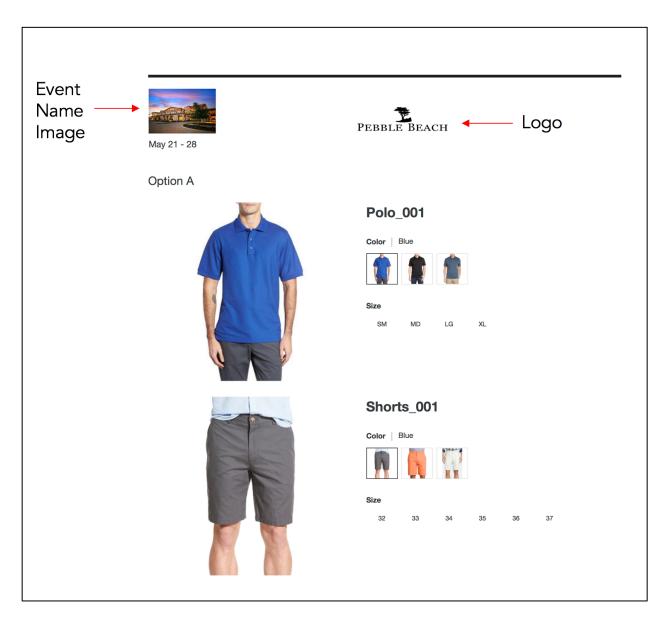

### Adding Your Packages

- 1. To start you will need to create an assortment for each package offered at the tournament. These assortments will be selected at the time of package creation. Only your private assortments and public assortments can be selected.
- 2. Next, enter a package label (reference homepage image above as a reference). You can simply add a name like "Collections" or "Packages." Or, you can enter the entire tournament instructions here if you do not want the instructions to overlay on the image at the top of the page.

#### ♥Packages

| Package Label (leave blank to hide)                                                               |
|---------------------------------------------------------------------------------------------------|
| [ ▶ Source] ≟= ∷=   -∃≡ -∃≡   99 ₩   ≡ Ξ Ξ Ξ ■   ∞ ∞ №   ⊑ Ξ Ξ Ω                                  |
| BIUS× <sub>2</sub> × <sup>2</sup> I <sub>x</sub> A- M- 55 D                                       |
| Styles • Heading 3 • Font • Size •                                                                |
| We are so excited to be your partner at this event. Please choose from one of the packages below. |
| body h3                                                                                           |

- 3. Next click "New Package." This will bring up all of your private and public assortments to select from. You can have as few or many packages as necessary for the event. The participants can only choose from one package.
- 4. In the Edit package section, confirm the package name. It will auto-populate with the assortment name or you can rename the package. You can also set the order on the page and add an image. Click "Save change.". To edit a package, click "Edit Package xxx" and the edit box will appear.
- 5. Click new package for each package to add to the tournament site.

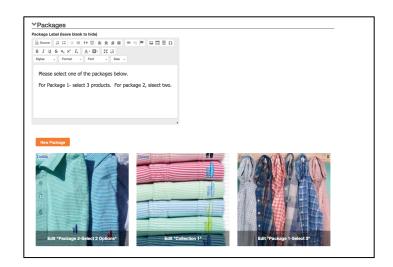

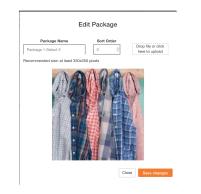

### Setting Package Limits

For the package selections you can drive users to select product in pages one of 3 ways:

- a. Select one size of every offering in the package. This is the default.
- b. Select a set number of products within the package from an assortment
- c. Select a set number of products from each product category within an assortment

To use limit type b or c, you need to click the "Allow multiple colors/sizes" on the Event Header set up.

| Event Name<br>Newport Beach Class | sic Member/Guest   | Location Name               | Hide Location Name | Contact Name Billy Jones                      |
|-----------------------------------|--------------------|-----------------------------|--------------------|-----------------------------------------------|
| Event Start<br>02/26/2019         | Hide Start Date    | Address One Clubhouse Drive |                    | Contact E-mail<br>kate.shoemaker@repspark.com |
| Event End<br>07/31/2019           |                    | Address 2                   |                    | Contact Phone 310-809-3338                    |
| Orders Due By 07/01/2019          | Hide Orders Due By | City<br>Newport Beach       | State<br>CA        | ]                                             |
| Allow Multiple Colors/            | Sizes              | <b>Zip Code</b><br>92660    | Country            | ]                                             |

Then, once inside the package editor, click on the Limits page.

| Package Info                                                              | Packa                                   | age Info • Limits     |   |       |
|---------------------------------------------------------------------------|-----------------------------------------|-----------------------|---|-------|
| Rickie Fowler Package to upload Recommended size: at least 350:030 pixels | Limit On<br>✓ Total<br>Product Category | lue Limit Units 0 Add |   |       |
|                                                                           | Limit Summary                           | Deste                 | 0 | 圃     |
|                                                                           | product-category                        | Pants                 | 2 |       |
| 67                                                                        | product-category                        | Men Shoes             | 1 | 圙     |
|                                                                           | product-category                        | Polos                 | 2 | 圃     |
| Close Save changes                                                        |                                         |                       |   | Close |

From there, either select to limit the package selections on a total quantity of units or by the product category level. If you choose to limit on product category, select the product category, set the limit in the units box and click add.

# Disabling Sizes and Choosing to Logo

• If you do not want a specific size to be displayed on the site (you have low inventory, etc.), then you can uncheck the size box next to each style and participants will not be able to order this size.

| The. | The Perkins Shirt | HB2002 | GRE/WHT | S 🗹 M 🗹 L 🗹 XL 🗹 | XXL 🗹 |  |
|------|-------------------|--------|---------|------------------|-------|--|
| 3.   | The Perkins Shirt | HB2002 | HZN     | S 🗹 M 🗹 L 🗹 XL 🗹 | XXL 🗹 |  |

• You can also decide what products should or should not have a logo by using the logo toggle. The participant will be able to choose whether or not they want a logo for any product with the logo toggled to green. This choice of logo/no logo per product will be displayed on the participant export. This will not flow back into the ERP with the single or bulk order.

|       | Product Name      | Product<br>Number | Product Color Product Size     | Logo |
|-------|-------------------|-------------------|--------------------------------|------|
| no    | The Perkins Shirt | HB2002            | GAT/WHT S 🗹 M 🗹 L 🗹 XL 🗹 XXL 🗹 |      |
| The.  | The Perkins Shirt | HB2002            | GRE/WHT S M L L L XL XXL 🛛     |      |
| 30    | The Perkins Shirt | HB2002            | HZN S M L L XL Z XXL Z         |      |
| The . | The Perkins Shirt | HB2002            | MNT/WHT S M L L XL XXL         |      |

# Managing Your Participants and Orders

There are 2 ways to validate participants ordering through the site-either through Participants are uploaded through the tournament events spreadsheet. The template for this sheet can be downloaded by clicking the download icon highlighted below in the Users/Orders section.

| • Use | ers/Orders                                                                                    |                            |  |
|-------|-----------------------------------------------------------------------------------------------|----------------------------|--|
| ↓.    | To upload a user list, please make sure the file is a csv file and contains headers for First | Drop file or click here to |  |
|       | Name, Last Name, and Email. Download the template file on the left for an example.            | upload new User List       |  |

The tournament location pro and your rep can work together to fill in the first name, last name & email addresses for each participant. Once the list is complete or partially complete, just drag it into the "Drop File" box or you can click to upload from your desktop.

| • USe | ers/Orders                                                                                    |                            |  |
|-------|-----------------------------------------------------------------------------------------------|----------------------------|--|
| ↓.    | To upload a user list, please make sure the file is a csv file and contains headers for First | Drop file or click here to |  |
|       | Name, Last Name, and Email. Download the template file on the left for an example.            | upload new User List       |  |

Only participants with their names and emails added through the manage users section will be able to place an order on the site. Each participant will only be able to place one order. If they have already placed an order, they will receive a message on the second try letting them know that they have already placed one.

If new participants are added to the event, simply add the names and drop the file a second/third time. New names will be added. If you need to delete a participant, that will be handled in the event users section (please reference managing your participants).

If you selected Order Submission code, then any user can place an order as long as they enter the code. Each user who places an order will be listed below as the orders (s) are placed.

# Managing Your Orders

As each order is placed by each participant, the status of the order will be draft. You can always view who has not yet placed an order by clicking "See Users with No Orders." This will allow proactive reach out to participants without an order.

| F             | upload a user list, please make sure the file is a csv file and contains headers for<br>rst Name, Last Name, and Email. Download the template file on the left for an<br>tample. |                              | Drop file or clic<br>upload new Us |              |              |
|---------------|----------------------------------------------------------------------------------------------------|------------------------------|------------------------------------|--------------|--------------|
| See Users Wit | h No Orders 2/ 4 Orders p                                                                                                    | Export Submitted Orders      |                                    | Submit All D | Draft Orders |
| First Name    | Last Name                                                                                                    | Email                        | Placed Order                       | Status       |              |
| Meghann       | Butcher                                                                                                    | meghann.butcher@repspark.com | True                               | Draft        | •            |
| John          | Doe                                                                                                    | john.doe@gmail.com           | False                              |              | •            |
| Eric          | Hansen                                                                                                    | erich@me.com                 | False                              |              | ٥            |
| Kate          | Shoemaker                                                                                                    | kate.shoemaker@rsignite.com  | True                               | Submitted    | 0            |

# Final Order- Roll Up to One Order

Once all orders have been placed, click "Submit all orders button." This will allow you to export and submit a single order containing all items in the tournament. If you are set up to have all orders roll up to a final order, do not click the "Submit all draft orders" button until all orders are placed.

| Fir            |                         | make sure the file is a csv file and contains headers for<br>Email. Download the template file on the left for an | Drop file or clic<br>upload new Us |               | Ξ           |
|----------------|-------------------------|----------------------------------------------------------------------------------------------------|------------------------------------|---------------|-------------|
| See Users With | No Orders 2/ 4 Orders p | laced Export Submitted Orders                                                                                     |                                    | Submit All Dr | raft Orders |
| First Name     | Last Name               | Email                                                                                                    | Placed Order                       | Status        |             |
| Meghann        | Butcher                 | meghann.butcher@repspark.com                                                                                      | True                               | Draft         | •           |
| John           | Doe                     | john.doe@gmail.com                                                                                                | False                              |               | ٠           |
| Eric           | Hansen                  | erich@me.com                                                                                                    | False                              |               | •           |
| Kate           | Shoemaker               | kate.shoemaker@rsignite.com                                                                                       | True                               | Submitted     | •           |

Once the "Submit all Draft Orders" button is clicked, a single order will be generated. If your site is integrated into the ERP, this order will flow through as a submitted order. If you are not integrated into the ERP, the order can be downloaded using the export submitted orders button.

The order can always be viewed by clicking on the gear to the right of the submitted order. Clicking "Review Event Order" will display the single order for that participant. Clicking "Review RepSpark Order" will display all participant orders rolled into one order.

| To upload a user list, please make sure the file is a csv file and contains headers for First<br>Name, Last Name, and Email. Download the template file on the left for an example. |                              |                              | Drop file or clic<br>upload new Us |                                                          |  |
|----------------------------------------------------------------------------------------------------|------------------------------|------------------------------|------------------------------------|----------------------------------------------------------|--|
| See Users Wit                                                                                                    | n No Orders 4/ 10 Orders pla | Export Submitted Orders      |                                    | Submit All Draft Orders                                  |  |
| First Name                                                                                                    | Last Name                    | Email                        | Placed Order                       | Status                                                   |  |
| Meghann                                                                                                    | Butcher                      | meghann.butcher@repspark.com | True                               | Submitted<br>Review Event Order<br>Review RepSpark Order |  |
| Meghann                                                                                                    | Butcher                      | meghannbutcher@yahoo.com     | False                              |                                                          |  |

# Final Order- Individual Orders

If your site is configured to place each order individually, each order will export as a single order. If your site is integrated into the ERP, each plater's order will flow through as a submitted order. If you are not integrated into the ERP, the order can be downloaded using the export submitted orders button.

The order can always be viewed by clicking on the gear to the right of the submitted order. Clicking "Review Event Order" will display the single order for that participant. Clicking "Review RepSpark Order" will display all participant orders rolled into one order.